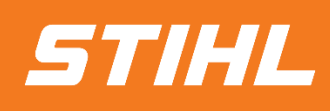

# SLP REGISTRATION Anleitung

## -Lieferantenhilfe-

**SAP Ariba** 

Version 01/2024

## *STIHL*

#### **Inhaltsverzeichnis:**

- **1. Einladung per E-Mail**
- 2. Im Ariba Business Network anmelden / registrieren
- 3. Registrierungsfragebogen beantworten

#### **1. Einladung per E-Mail**

#### **Einladung per E-Mail**

1 Als Lieferant erhalten Sie per E-Mail eine Einladung zur Teilnahme an einer Registrierung.

Der Lieferant kann sich mit seinem bestehenden Ariba-Konto anmelden, um die Registrierungsanfrage zu prüfen und zu beantworten.

Klicken Sie hierzu auf den Link, um zur Ariba Startseite zu gelangen.

#### Hinweis:

Bevorzugte Browser: Microsoft Edge und Mozilla Firefox

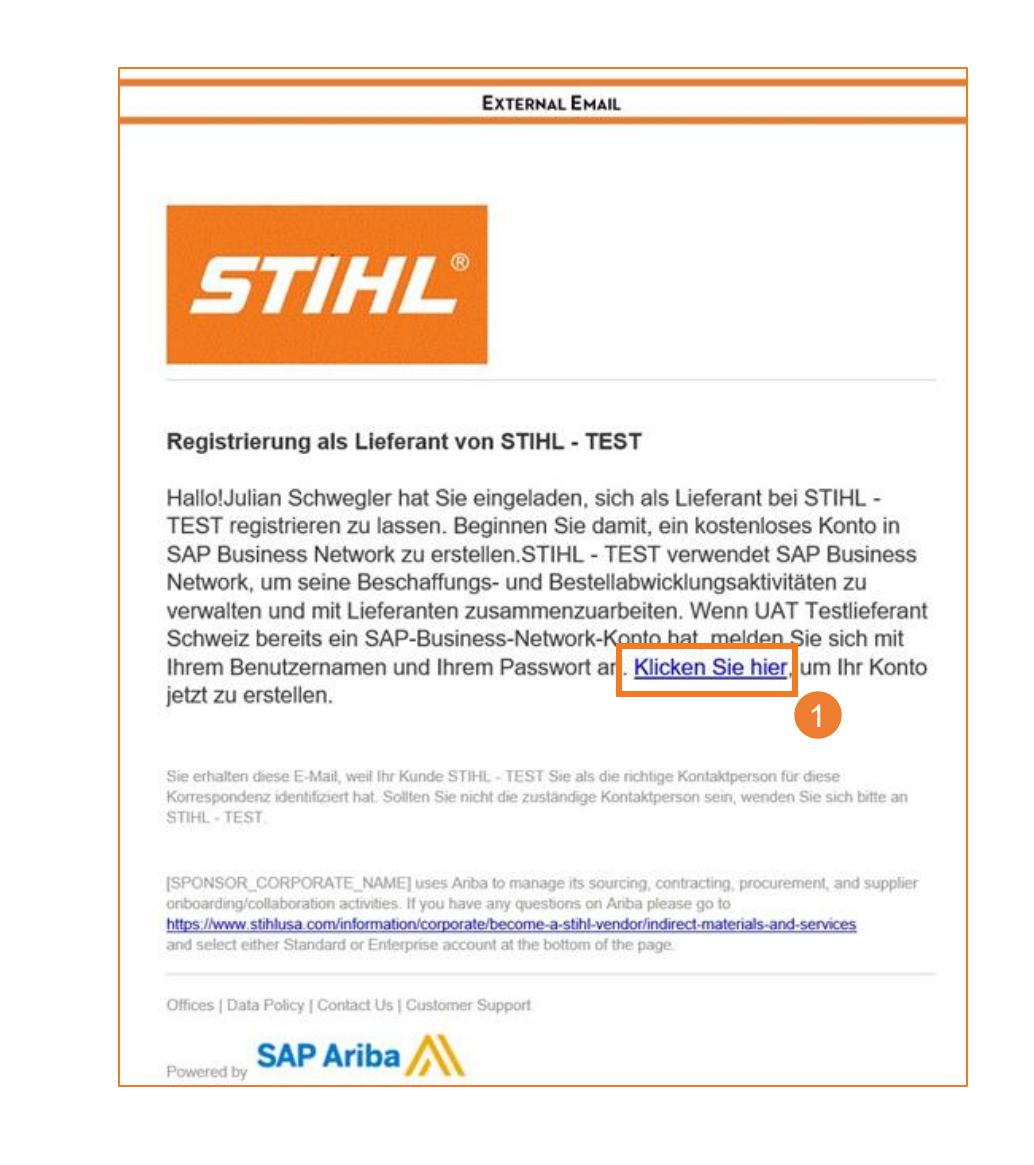

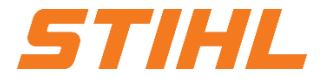

#### **Im Ariba Business Network anmelden / registrieren**

#### **Im Ariba Business Network anmelden**

2 Über den Link werden Sie zur Startseite von Ariba weiter geleitet.

Dort können Sie sich mit Ihrem Benutzernamen und Passwort einloggen.

Falls Sie noch keinen Account haben, wird Ihnen auf den nächsten Seiten erklärt, wie Sie sich einen Account erstellen können.

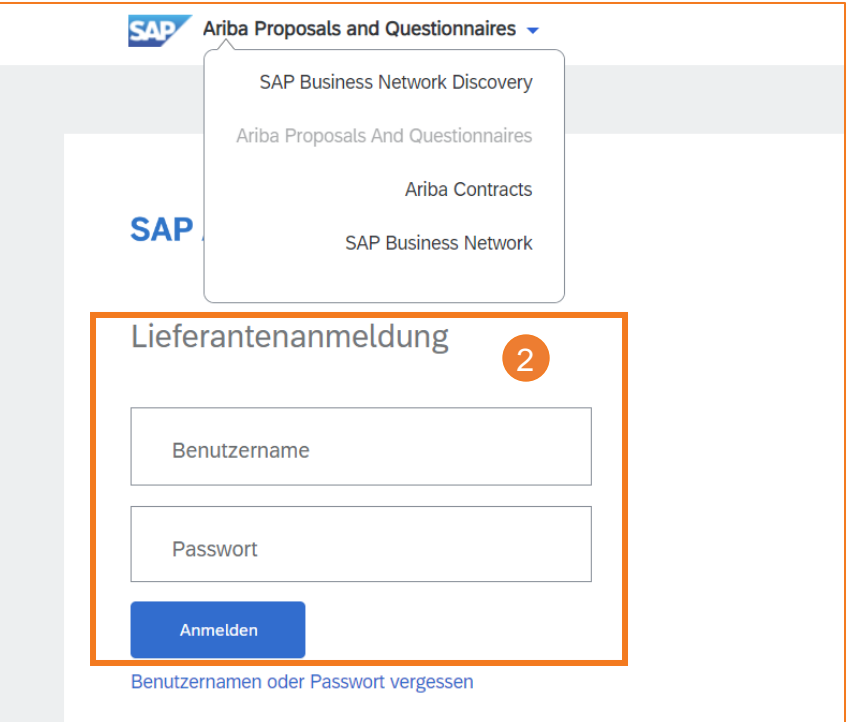

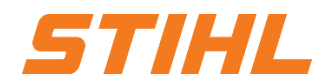

#### **Im Ariba Business Network anmelden / registrieren**

#### **Im Ariba Business Network registrieren**

Um sich in Ariba zu registrieren, klicken Sie auf "Ariba Proposals and Questionnaires" und anschließen im Drop-Down Menü auf "SAP Business Network".

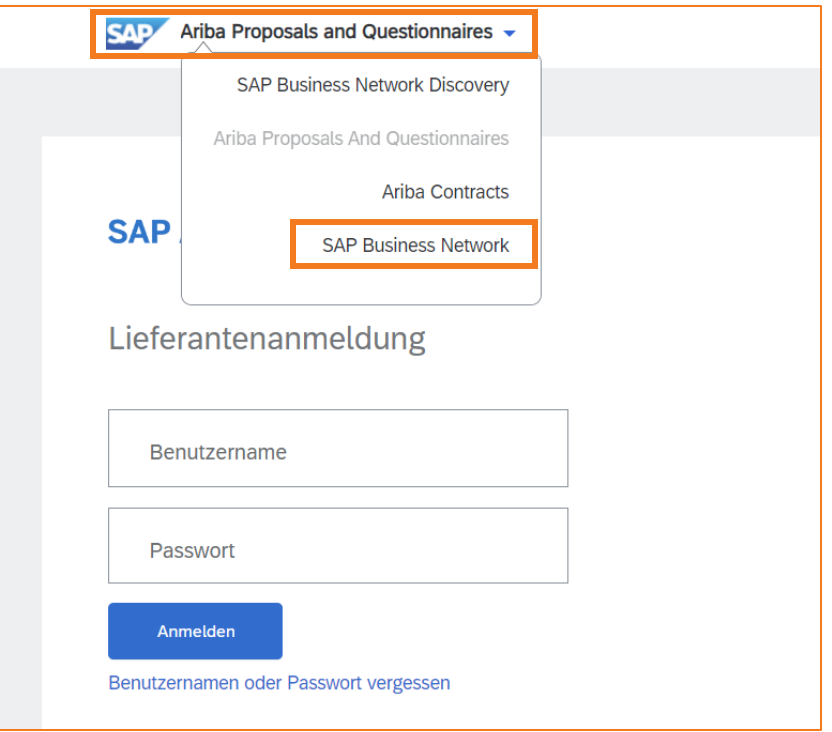

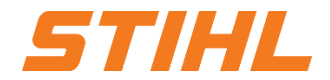

Vertraulich | Confidential

**SAP** 

**Business Network** 

### **SAP ARIBA – SLP REGISTRATION**

#### **Im Ariba Business Network anmelden / registrieren**

#### **Im Ariba Business Network registrieren**

Füllen Sie alle Pflichtfelder aus. Pflichtfelder sind mit einem Sternchen markiert.

Neben den im Screenshot gezeigten Feldern müssen noch die Felder bei den Administratorkontoinformation ausgefüllt werden. Hierbei vergeben Sie einen Benutzernamen und ein Passwort, mit dem Sie sich zukünftig im SAP Business Network einloggen können.

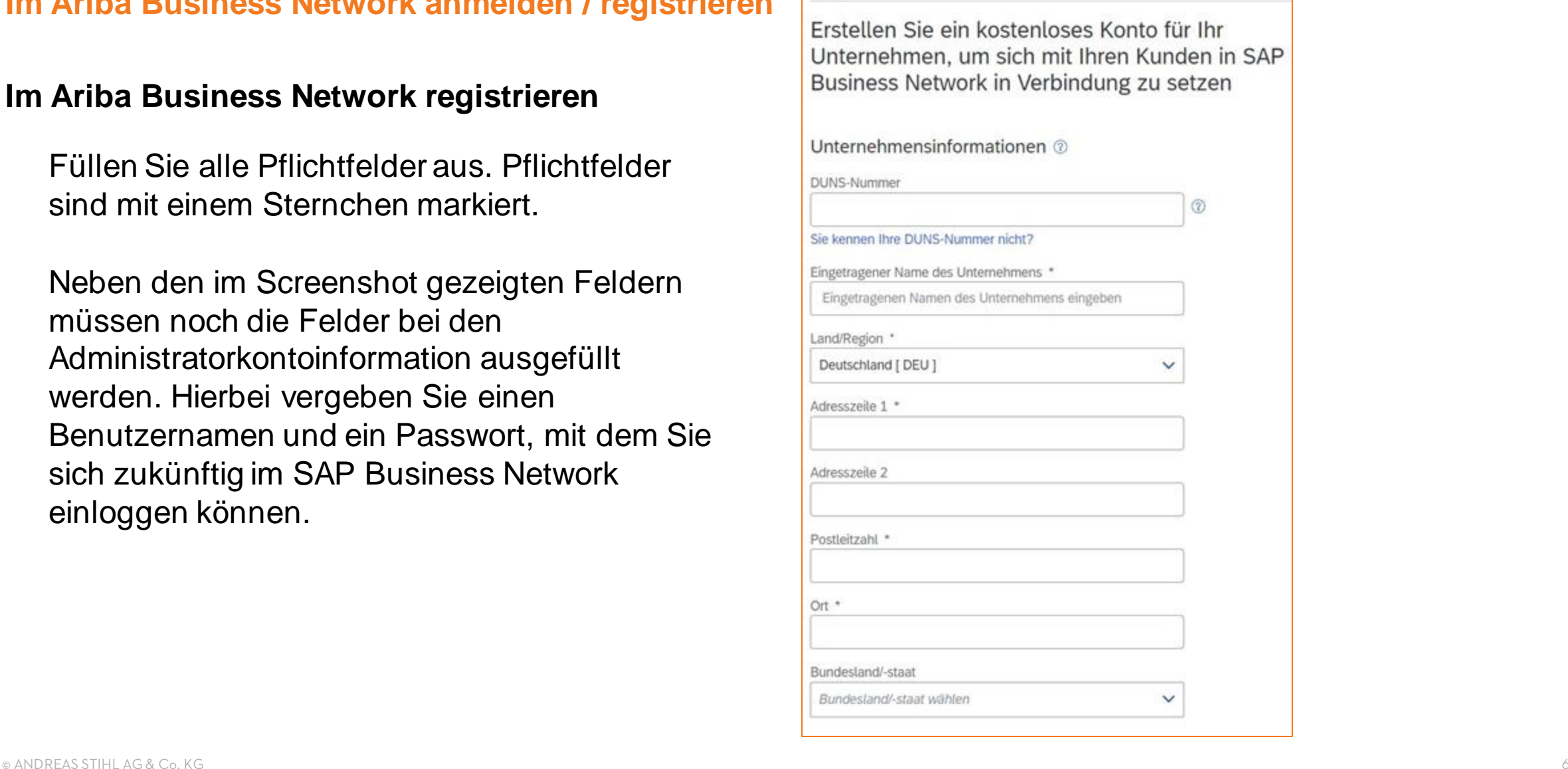

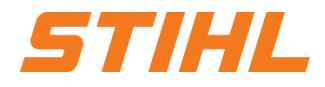

**Im Ariba Business Network anmelden / registrieren**

#### **Im Ariba Business Network registrieren**

Nachdem Sie sich im Ariba Business Network registriert haben, erhalten Sie eine Erfolgsnachricht per E-Mail.

In der E-Mail steht auch der Benutzername (ID) sowie Ihre Konto-ID.

Jetzt können Sie sich auf der Ariba-Homepage anmelden.

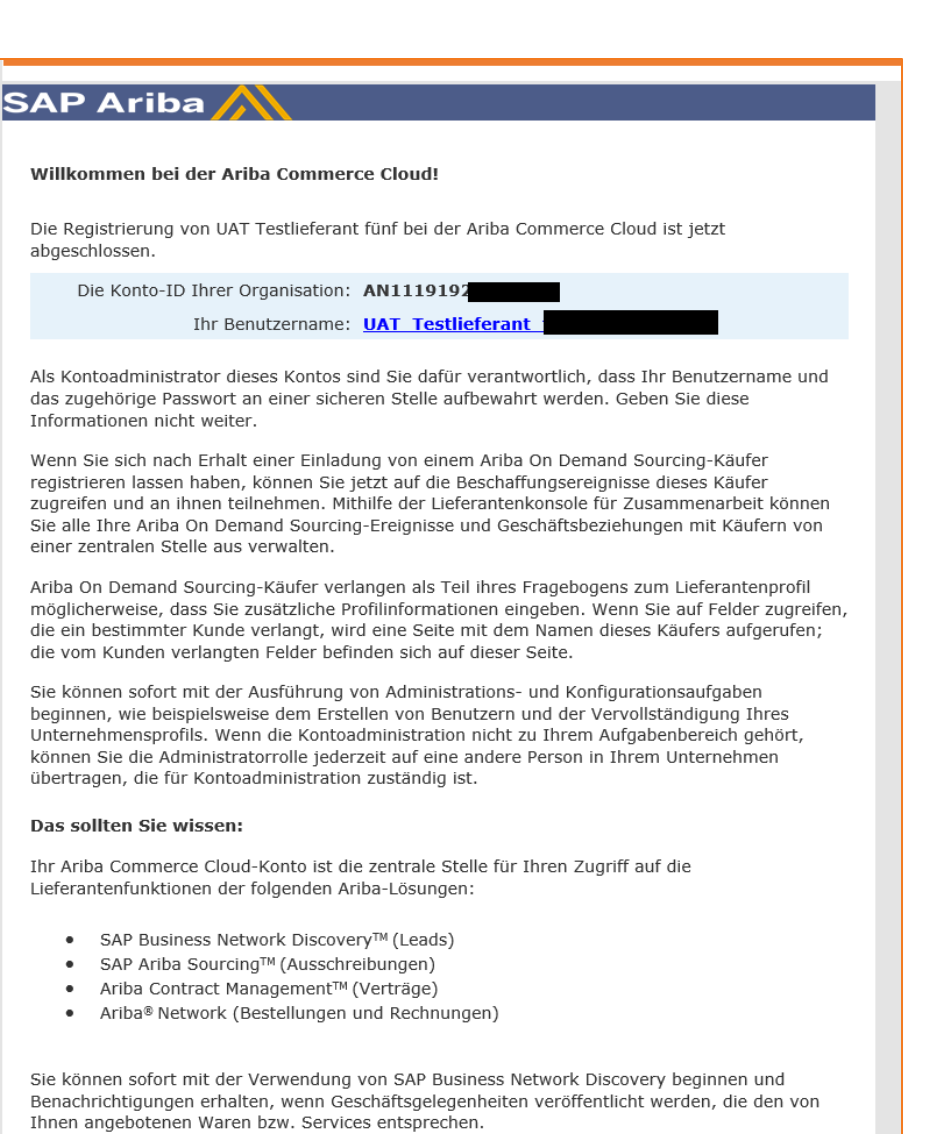

577121L

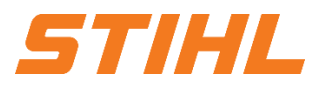

#### **3. Registrierungsfragebogen beantworten**

#### **Registrierungsfragebogen beantworten**

Nachdem Sie sich eingeloggt haben, gelangen Sie zur Startseite des SAP Business Networks.

**3** Um zur Liste Ihrer Fragebögen zu gelangen, klicken Sie auf "Business Network" und wählen Sie im Drop-Down Menü "Ariba Proposals & Questionnaries".

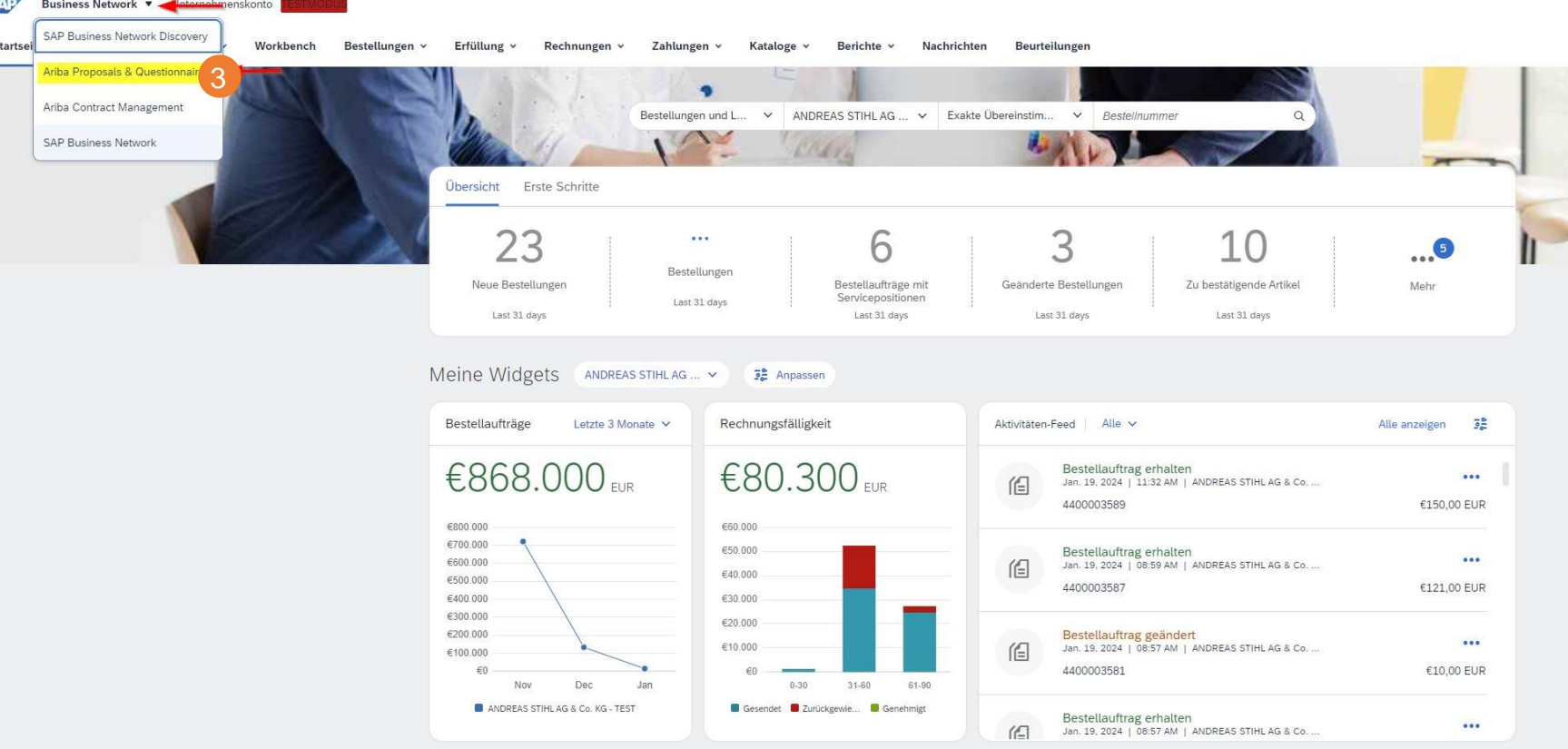

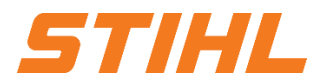

#### **3. Registrierungsfragebogen beantworten**

#### **Registrierungsfragebogen beantworten**

In der Folgenden Übersicht wird Ihnen der Registrierungsfragebogen angezeigt.

4 Klicken Sie auf "Fragebogen zur Lieferantenregistrierung" um diesen zu beantworten.

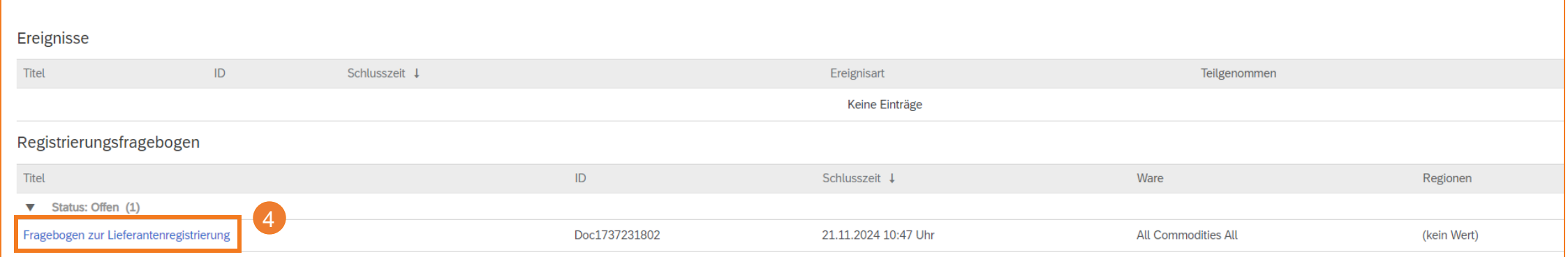

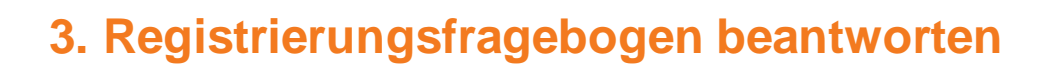

#### **Registrierungsfragebogen beantworten**

5 Nachdem Sie den Fragebogen geöffnet haben, füllen Sie alle Pflichtfelder aus. Das Anhängen einer Unternehmenspräsentation ist optional.

6 Haben Sie alle Felder ausgefüllt, reichen Sie die Antworten über die Schaltfläche "Gesamte Antwort einreichen" ein.

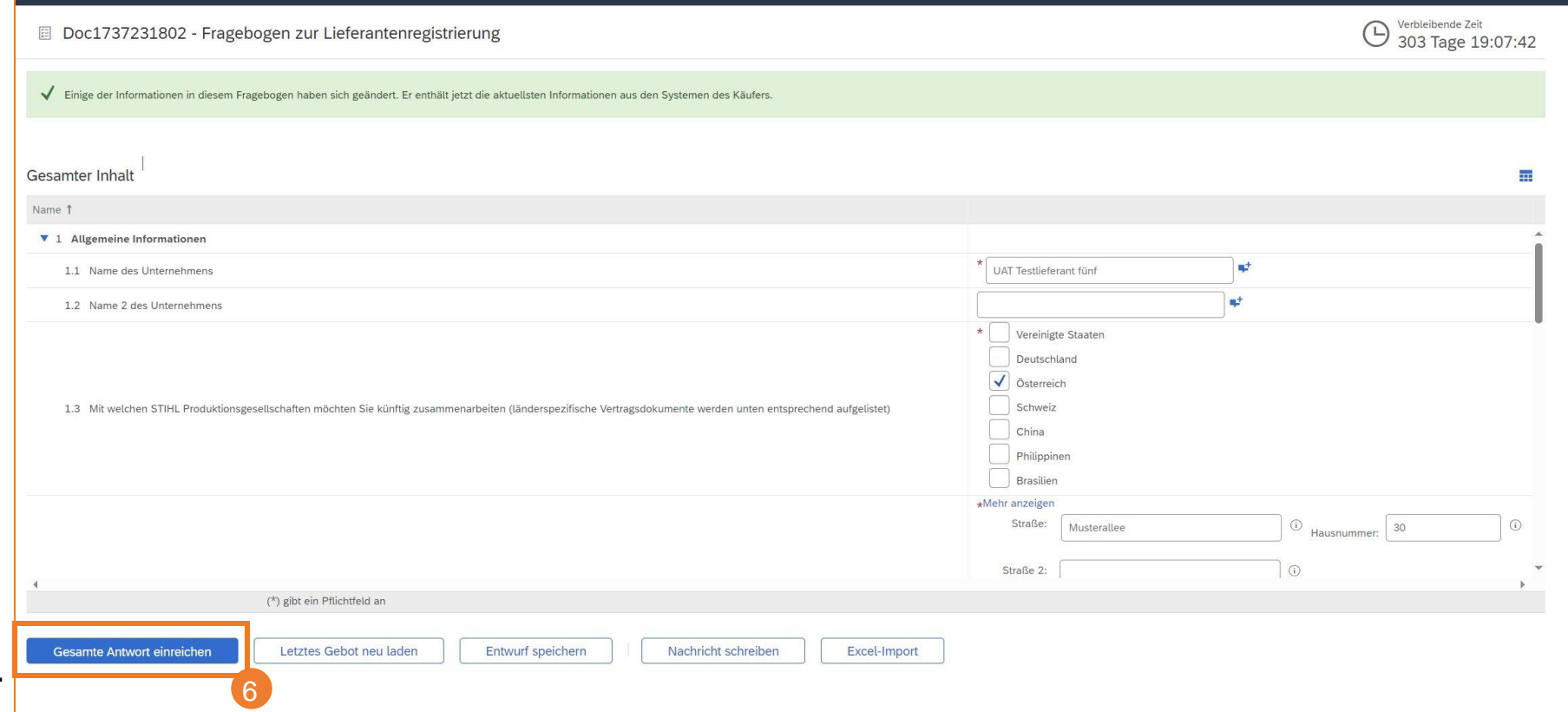

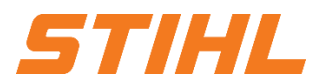

#### **3. Registrierungsfragebogen beantworten**

#### **Registrierungsfragebogen beantworten**

Sie werden über die Genehmigung ihres Registrierungsfragebogens per E-Mail informiert.

Nach der Genehmigung sind Sie erfolgreich als Lieferant bei STIHL registriert.

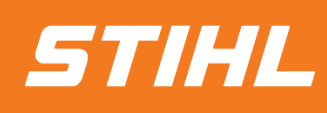

WENN SIE FRAGEN HABEN, WENDEN SIE SICH BITTE AN SUPPLIER.ARIBA@STIHL.COM